# **CASIO**

# ユーザーズマニュアル SR**-**S4000/SR-C550

# 電子決済端末連動

# **Verifone V200c**

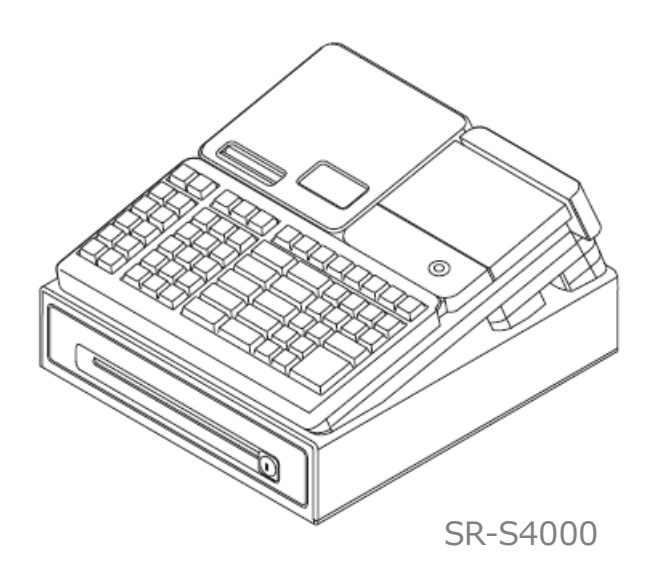

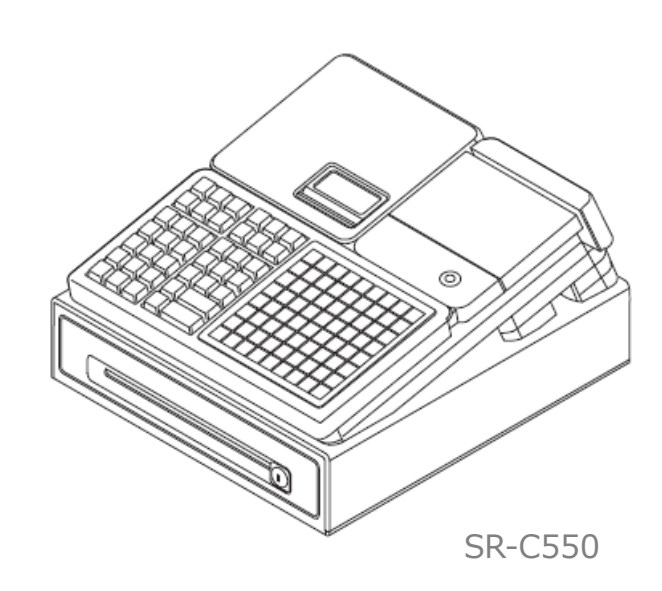

# 目次

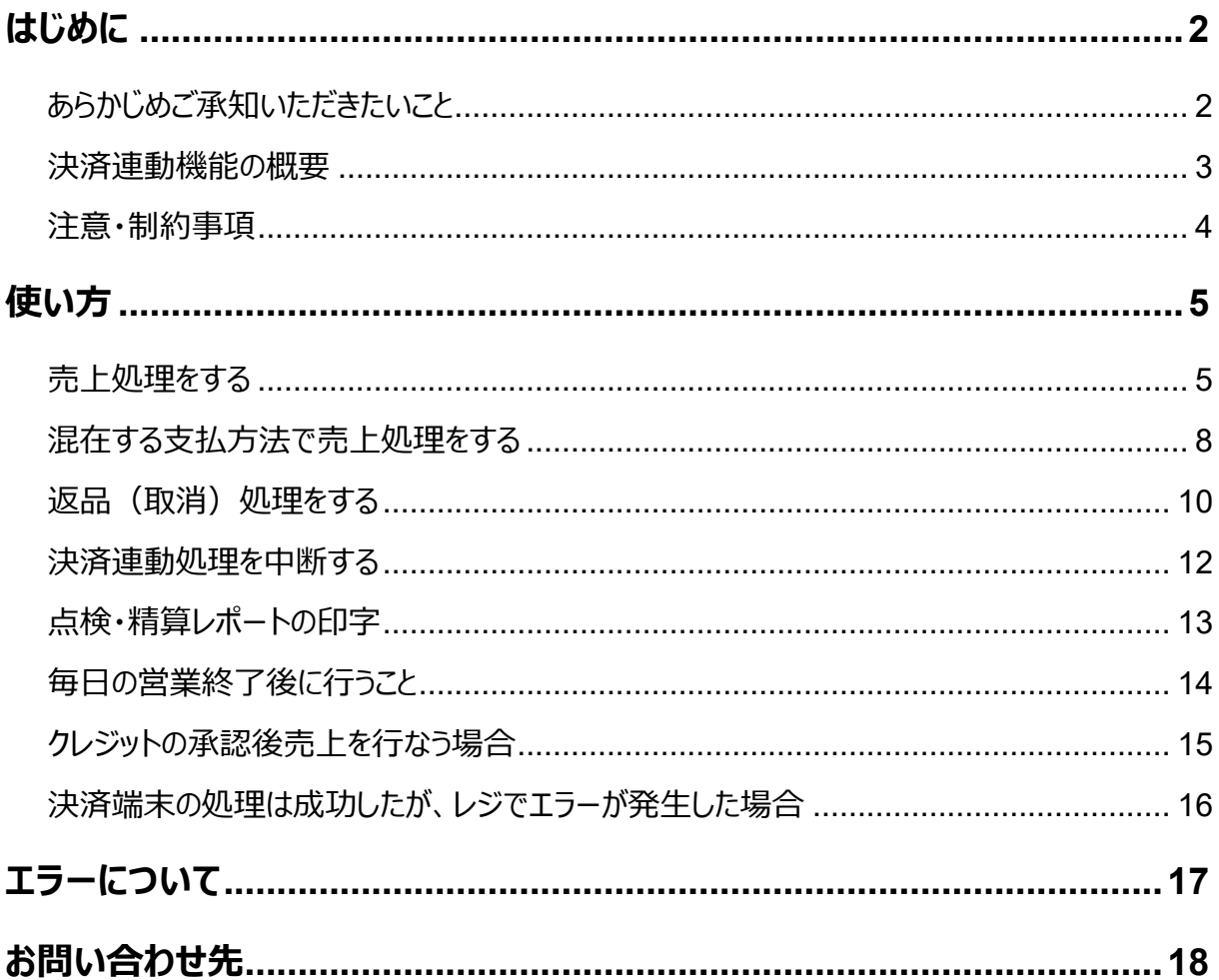

## <span id="page-2-0"></span>**はじめに**

このたびは、電子レジスターSR-S4000/SR-C550をご採用いただきまして、 誠にありがとうござい ます。本書では、電子レジ スターSR-S4000/SR-C550と電子決済端末Verifone V200cの連動機能について説明します。

### <span id="page-2-1"></span>**あらかじめご承知いただきたいこと**

- ⚫ 本書の内容は、製品の改良や仕様変更などにより予告なく変更することがあります。
- ⚫ 本書および本製品の使用、故障、修理などによりデータが消えたり、変化に起因して生じた損 害、遺失利益、第三者からのいかなる請求につきましても、弊社は責任を負いかねますのでご 了承ください。
- ⚫ 本書の著作権、および本書に記載のソフトウエアに関するすべての権利は、特に記載のない限 り、カシオ計算機株式会社が所有しています。弊社の書面による同意なしに本書およびソフト ウエアの一部または全部を無断転載することを禁止します。
- ⚫ 本書の内容は万全を期して作成いたしましたが、ご不明な点や誤り、記載もれなど、お気づき の点がございましたらご連絡ください。
- ⚫ 本書に記載の画面やイラストは、実際の製品と異なることがあります。キー、アイコンは簡略化 して記載しています。
- 「V200clはVerifone社製造の商品で、ベスカ株式会社が販売を行なっています。
- 「QUICPay」は株式会社ジェーシービーの登録商標です。
- ⚫ 「iD」ロゴは、株式会社NTTドコモの登録商標です。
- ⚫ 「nanaco」は、株式会社セブン・カードサービスの登録商標です。
- 「WAON」は、イオン株式会社の登録商標です。
- ⚫ 「楽天Edy」は楽天Edy株式会社の商標または登録商標です。
- ⚫ その他の会社名・商品名は、各社の商標または登録商標です。
- ⚫ 本書内の一部の図は、『Verifone V200c 操作ガイド』から抜粋しています。

#### <span id="page-3-0"></span>**決済連動機能の概要**

レジと決済端末の連動により、レジで登録した決済種別と取引金額(小 計金額)が決済端末に自動連携され、決済端末側で決済種別の選択 と決済金額の手入力(金額の二度打ち)が不要となります。これにより、 決済処理に要する時間を短縮し、決済金額の入力ミスを防止することが 可能です。

- レジ側では、商品の登録操作と決済種別(クレジット・銀聯・電子マネー)の選択を行います。
- ⚫ 決済端末側では、決済カードの読み取りなどを行ないます。

#### **連動できる決済処理**

レジと決済端末の連動に対応している決済処理は下表の通りです。

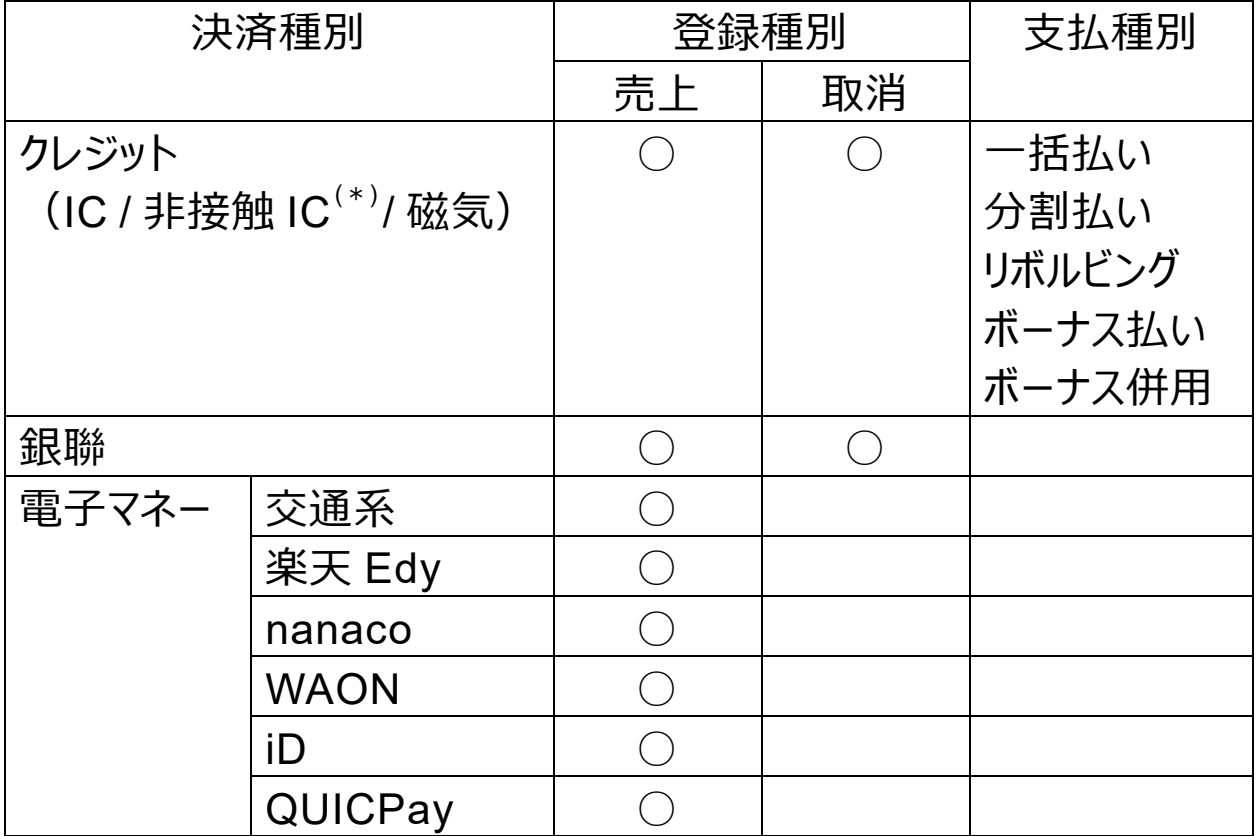

ご契約されるカード会社やご契約内容により、実際に使用できる決済種 別・支払種別は異なります。

\*非接触 IC (NFC Pav とも呼ばれます)の場合、支払種別は「一括払い」のみとなります。

#### <span id="page-4-0"></span>**注意・制約事項**

決済連動機能を使用する場合の、注意・制約事項について説明します。

- **決済端末は、閉店後も電源を切らないでください** (決済端末は1日1回、自動的に再起 動します)。
- ⚫ **1日の営業終了後(レジ精算終了後)に、決済端末で必ず日計処理を行なってください**。 日計処理を行なわないと、カード会社に売上データが送信されません。
- ⚫ **決済連動機能を使用する際は、決済端末を下図の「待ち受け」画面にしてください**。決済端 末が「待ち受け」以外の画面になっている場合、連動処理を実行できない場合があります。 他の画面から「待ち受け」画面に戻すには、決済端末の【×】ボタンを押してください。

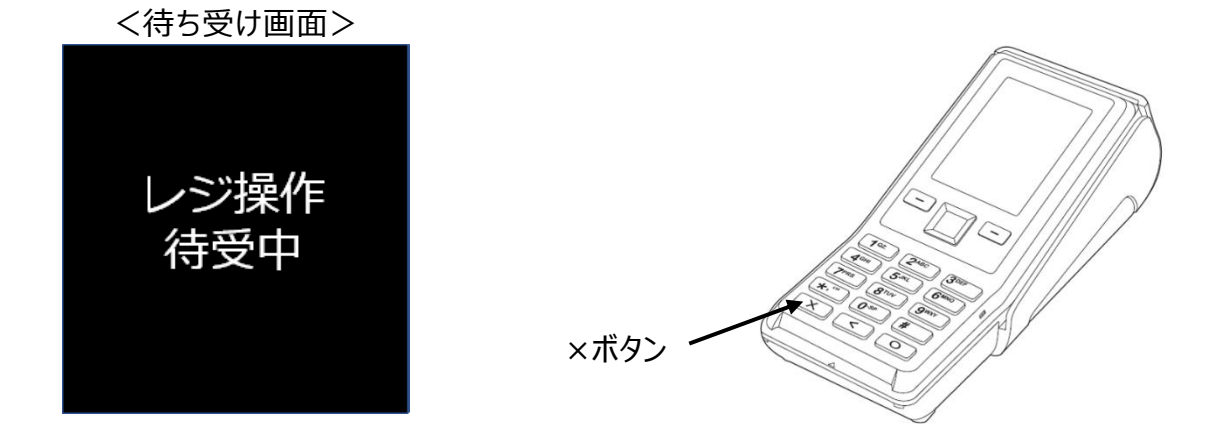

- ⚫ **返品(取消)の決済連動処理は、「クレジット」と「銀聯」のみ行なうことができます**。 返品(取消)処理を行なう場合、レジは**「戻し」モード**で操作します。 電子マネーの返品(取消)は、決済連動処理に対応していません。
- レジでは、1取引内で1回の電子決済が可能です(複数の電子決済を併用することはでき ません)。
- ⚫ 同一の電子マネーでも、1取引内で複数のカードを使った決済は行なえません。
- 電子マネーの種別選択(交通系・楽天Edv等のブランド選択)は決済端末側で行ないます。
- ⚫ 電子マネーのチャージ機能は使用できません。
- クレジット承認後売上の連動処理は行なえません。承認後売上を行なう場合は、決済端末 単体で操作してください。
- 決済端末の連動処理中に、何の操作も行わないまま約60秒経過すると、タイムアウトとなり 処理が中止されます。この場合、決済端末側は【×】ボタンを、レジ側はクリアキー (  $\binom{1}{\alpha}$ C ) ) を押して、エラー状態を解除してください。

## <span id="page-5-0"></span>**使い方**

決済端末連動の基本的な操作方法を説明します。

#### <span id="page-5-1"></span>**売上処理をする**

商品1つを電子決済でお買い上げになったときの例で説明します。

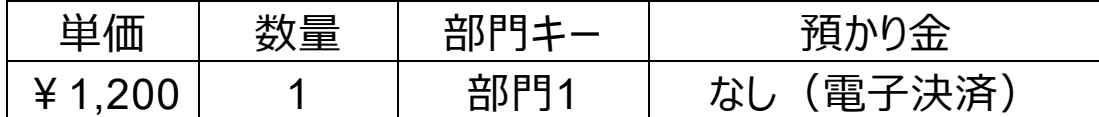

1. レジのモードスイッチの位置を、「登録」にします。

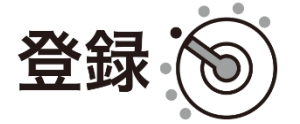

2. 商品の単価を入力し、「部門」キーを押します。

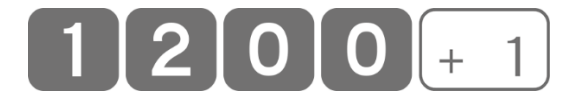

3. 「小計」キーを押します。

小計

4. 該当の電子決済キー(「クレジット」「銀聯」「電子マネー」として割り当 てられた、いずれかのキー)を押します。決済の連動処理が開始され、 処理が決済端末に移ります。

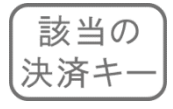

### 5. ここから決済端末側の操作に移ります。レジは、決済端末側の処理が 終了するまで待機状態となります。

ここからは、決済端末(V200c)の操作説明です。本書では、決済端末の一般的な操作例 を示します。決済端末の操作方法の詳細やご不明点については、べスカ株式会社が提供する 操作ガイドをご参照いただくか、べスカ サポートセンターにお問い合わせください。

## **クレジット (IC) の場合**

- ① 決済端末にクレジットカードを挿入します。
- ② 支払方法を選択します。
- ③ 金額を確認し、【〇】ボタンを押します。
- ④ お客様に、暗証番号を入力し、【〇】ボタンを押していただきます。
- ⑤ 処理が完了すると、決済端末から1枚目のレシートが印刷されます。 印刷された**レシートをカットした後**に、【〇】ボタンを押して2枚目の レシートを印刷してください。

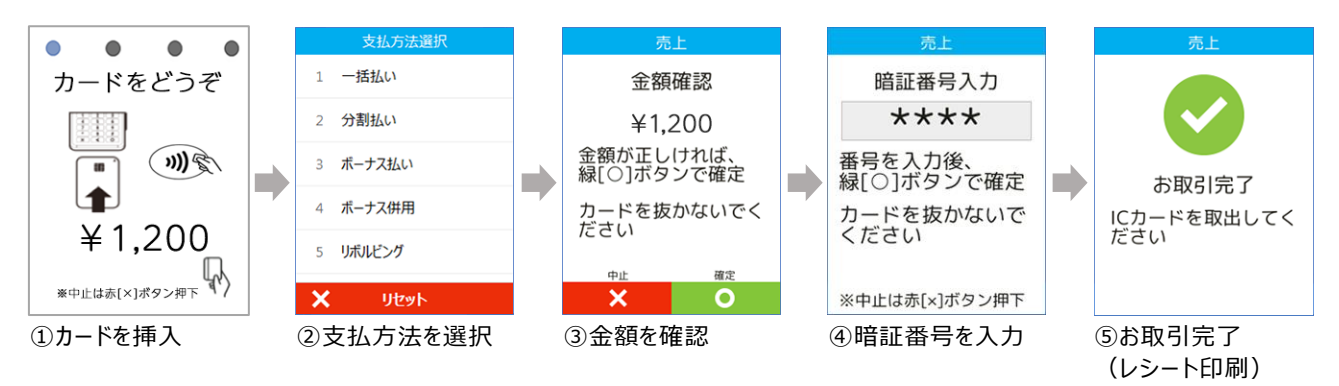

#### **クレジット(非接触 IC)の場合**

- ① お客様に、クレジットカードを**画面にかざしていただきます**。
- ② 決済処理が実行されます。
- ③ 処理が完了すると、決済端末から1枚目のレシートが印刷されます。
- ④ 印刷された**レシートをカットした後**に、【〇】ボタンを押して2枚目の レシートを印刷してください。

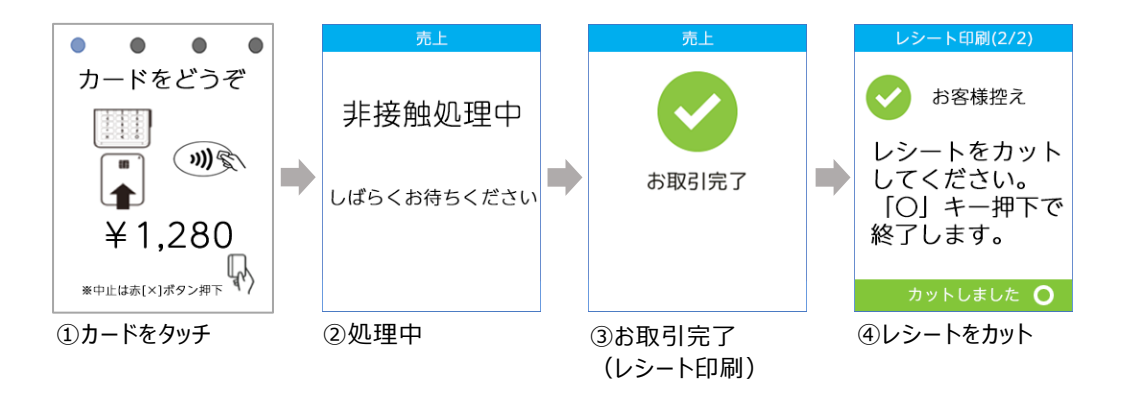

- 非接触ICの場合、支払方法は「一括払い」のみとなります。
- 非接触ICクレジットカードで10,001円以上の決済を行なう場合は、暗証番号の入力が 必要なため、通常のIC決済に変更するように誘導されます。その場合はカードを決済端末 に挿入し、「クレジット(IC)の場合 Iの操作を行なってください。スマートフォンによる非接 触ICの場合は、10,001円以上でもそのまま非接触ICで決済可能です。

#### **銀聯の場合**

- ① 決済端末に銀聯カードを挿入します。
- ② お客様に、暗証番号を入力し、【〇】ボタンを押していただきます。(\*)
- ③ 決済処理が実行されます。
- ④ 処理が完了すると、決済端末から1枚目のレシートが印刷されます。
- ⑤ 印刷された**レシートをカットした後**に、【〇】ボタンを押して2枚目の レシートを印刷してください。

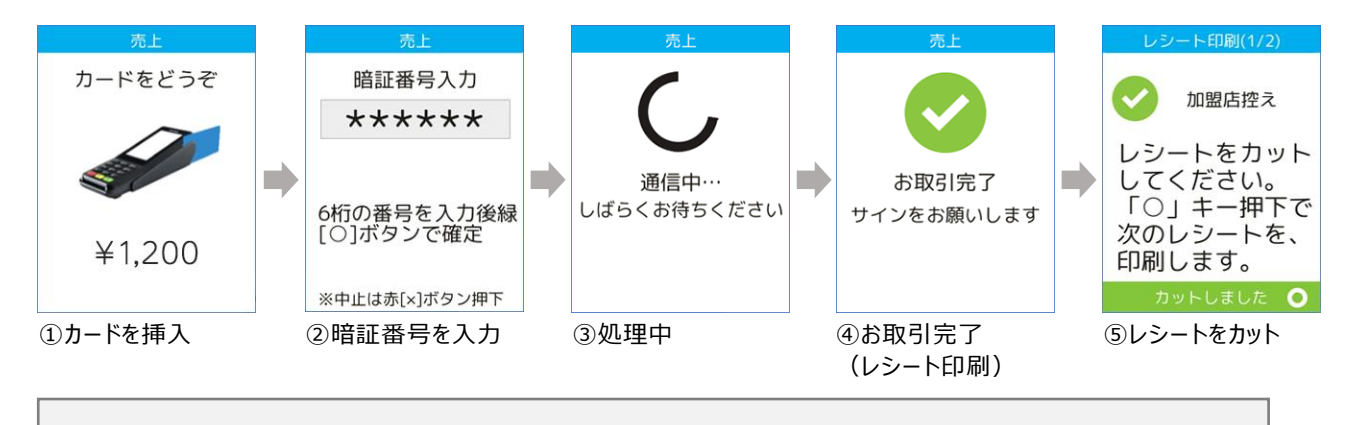

\*暗証番号が必要とされる場合に表示されます。

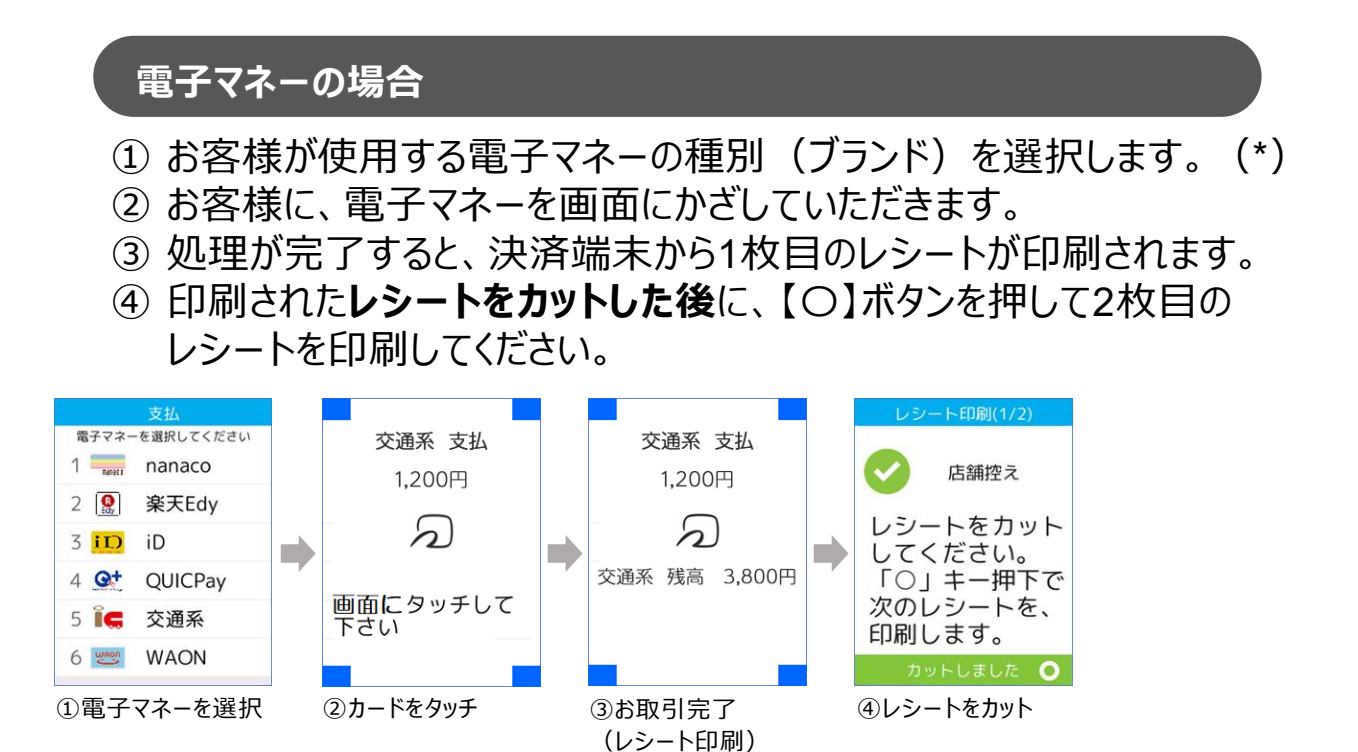

\*ご契約内容によって表示される種別(ブランド)は異なります。 同一の電子マネーでも、1取引内で複数のカードを使った決済はできません。

チャージが必要な電子マネー(交通系、楽天Edy、nanaco、WAON) ั๊ันสัง の支払い時に残高が不足した場合、決済端末に「残高不足です」とメッセ ージが表示され、レジは売上登録中(小計後)の状態に戻ります。 カードの残高と現金を併用して支払い処理を行なう場合は、改めてレジ 側で、【現金→電子マネー】の順で支払い処理を行なってください。併用 支払いの詳細は、次の**<混在する支払方法で売上処理をする>**をご参 照ください。

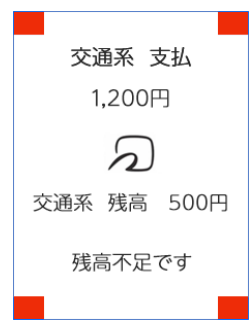

## 6. 決済端末側で処理が完了すると、レジ側からもレシートが印刷されます。 これで売上処理は終了です。

決済端末からは、**加盟店控え(もしくは店舗控え)**、**お客様控え**の2枚のレシートが発行 されます。決済種別によって、決済端末から印刷されるレシートの印字内容は異なります。

- 加盟店控え (店舗控え) は、店舗で保管します。
- お客様控えは、レジから印刷されたレシートと一緒にお客様にお渡しします。

#### <span id="page-8-0"></span>**混在する支払方法で売上処理をする**

合計金額の一部を現金や商品券で、残額を電子決済で登録する(締め る)ことも可能です。この場合、**電子決済は一番最後に操作**します。

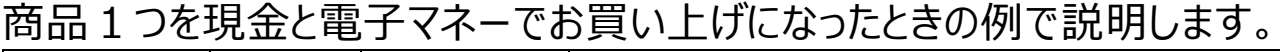

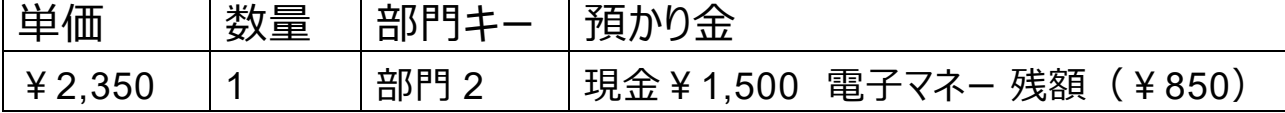

1. レジのモードスイッチの位置を、「登録」にします。

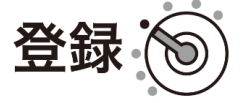

2. 商品の単価を入力し、「部門」キーを押します。

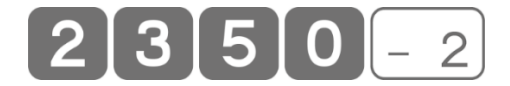

## 3. 「小計」キーを押します。

4. 先に現金の預かり金額を入力し、「現/預」キーを押します。 <u>現/預</u>  $\bullet$ 

5. 「電子マネー」キーを押します。

電子マネ

小計

6. 決済の連動処理が開始され、処理が決済端末に移ります。 以降は**<売上処理をする>**と同様の手順で操作してください。

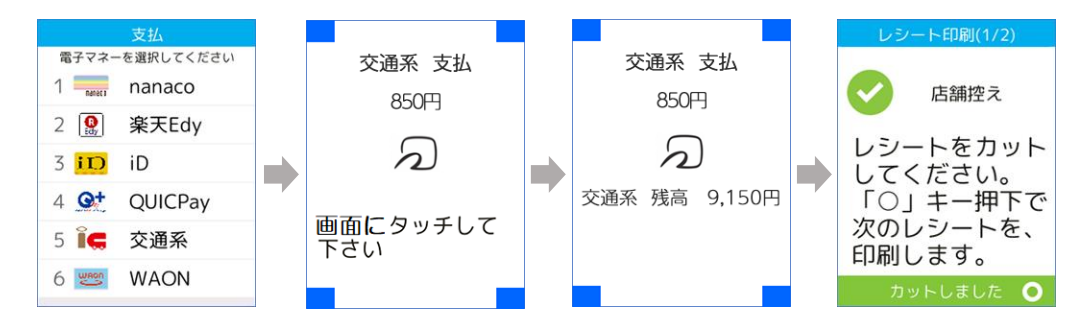

**クレジット・銀聯・ポストペイ式の電子マネー(iD・QUICPay)**については、カード会社が 併用決済を推奨しない場合があります。電子決済と他の支払い手段との併用決済について は、事前にご契約先のカード会社にお問い合わせください。

#### <span id="page-10-0"></span>**返品(取消)処理をする**

返品(取消)の決済連動処理は、**「クレジット」「銀聯」のみ**行なうことが できます。返品(取消)を行なう場合は、レジのモードスイッチの位置を 「戻」に合わせ、返品(取消)する商品を、売り上げた時と同じ内容で登 録します。

クレジットでお買い上げになった商品1つを返品(取消)されるときの例で 説明します。

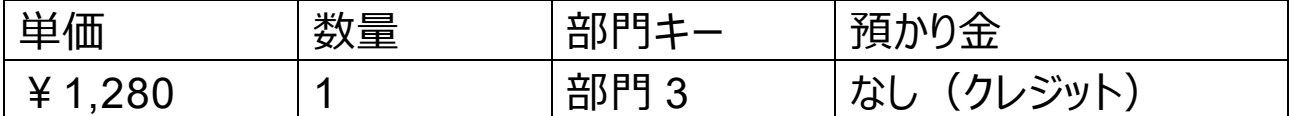

1. レジのモードスイッチの位置を、「戻」にします。

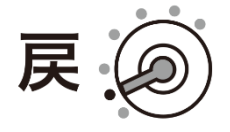

2. 商品の単価を入力し、「部門」キーを押します。

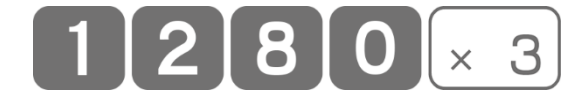

3. 「小計 」キーを押します。

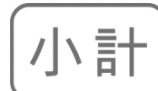

4. 「クレジット」キーを押します。

クレジット

5. 返品(取消)の場合、以下の確認画面が表示されます。 「現/預」キーを押すと、決済の連動処理が開始されます。

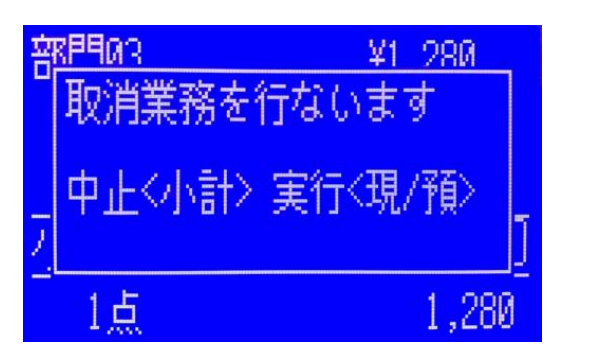

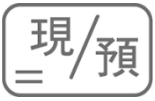

ここからは、決済端末(V200c)の操作説明です。本書では、決済端末の一般的な操作例 を示します。決済端末の操作方法の詳細やご不明点については、べスカ株式会社が提供する 操作ガイドをご参照いただくか、べスカ サポートセンターにお問い合わせください。

- ① お客様がお持ちになった(お買い上げ時に決済端末から印刷された)、 「お客様控え」レシートを参照し、伝票番号を入力します。
- ② 取消区分を選択します。(\*)
- 3 クレジットカードを挿入します (非接触ICの場合は、クレジットカードを 画面にかざします)。
- ④ 取消・返品する取引の支払い方法を選択します。
- ⑤ 処理が完了すると、レシートが印刷されます。

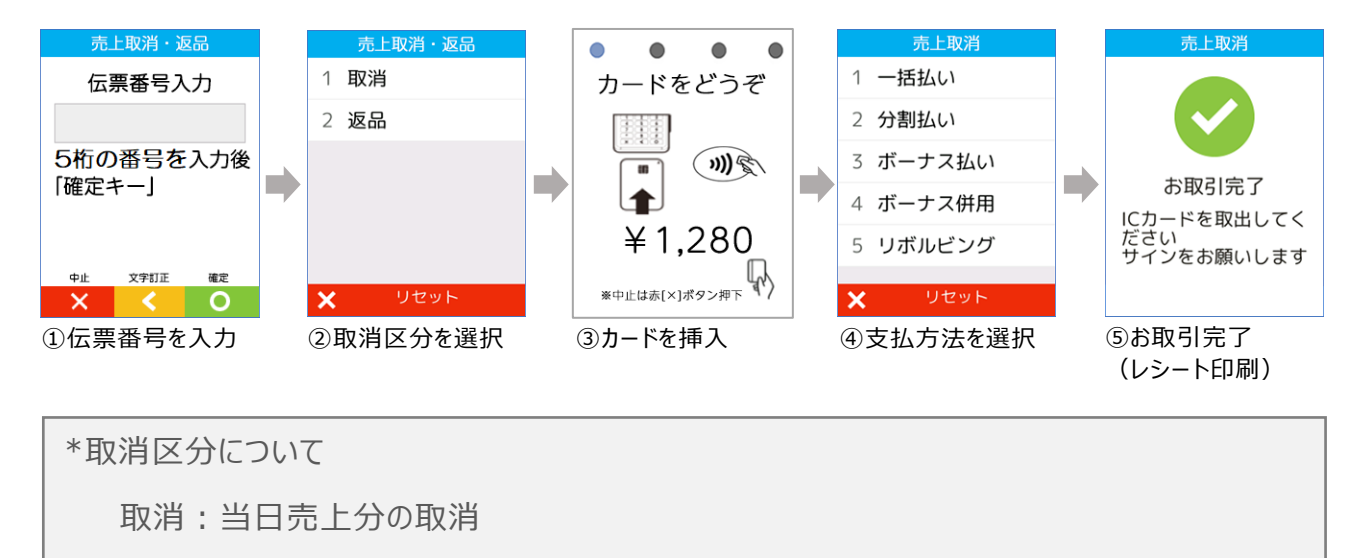

返品:当日以外の売上分の取消

〜。<br>⑭\***ィーント** 電子マネーの返品(取消)は、連動処理に対応していません。

7. 決済端末側で処理が完了すると、レジ側からもレシートが印刷されます。 これで返品(取消)処理は終了です。 **モードスイッチの位置を、「登録」モードに戻してください**。

決済端末からは、**加盟店控え(もしくは店舗控え)**、**お客様控え**の2枚のレシートが発行さ れます。決済種別によって、決済端末から印刷されるレシートの印字内容は異なります。

- 加盟店控え(店舗控え)は、店舗で保管します。
- お客様控えは、レジから印刷されたレシートと一緒にお客様にお渡しします。

## <span id="page-12-0"></span>**決済連動処理を中断する**

決済の連動処理を中断する場合は、決済端末の【×】ボタンを押します。 【×】ボタンを押すと、レジには下図のメッセージが表示され、レジは売上登 録中(小計後)の状態に戻ります。

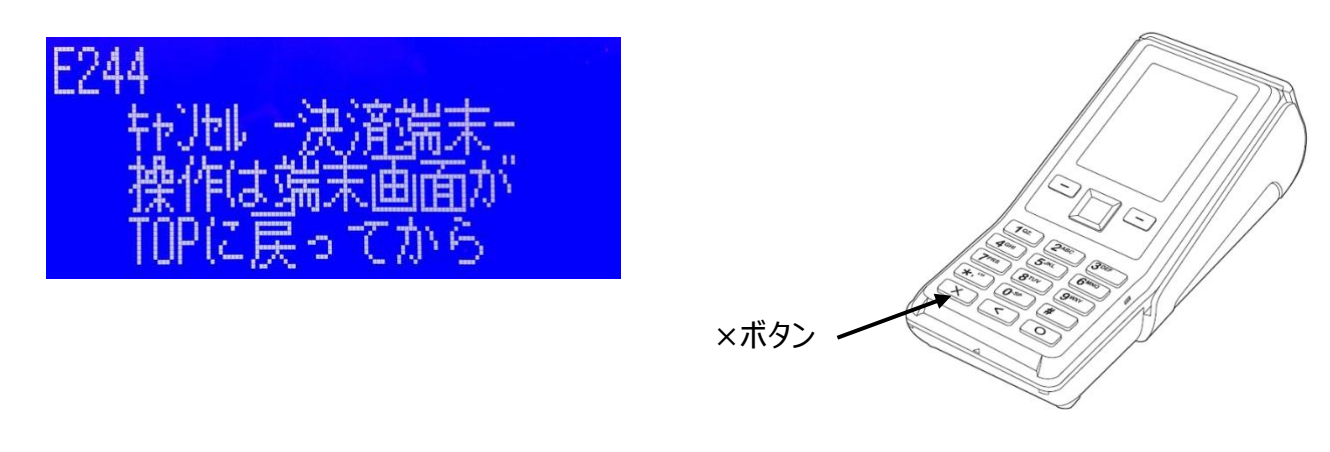

## <span id="page-13-0"></span>**点検・精算レポートの印字**

電子決済で売上処理した場合の点検・精算レポートの印字(演算)内 容を、以下5つの取引を例に示します。

| 単価        | 数量 | 部門キー | 預かり金             |
|-----------|----|------|------------------|
| ¥ 2,000   |    | 部門1  | なし (クレジット)       |
| ¥ $1,000$ |    | 部門1  | なし(銀聯)           |
| ¥ 500     |    | 部門2  | なし(電子マネー)        |
| ¥ 200     |    | 部門2  | なし (オフライン クレジット) |
| ¥ 300     |    | 部門2  | 現金 ¥300          |

点検レポート 精算レポート

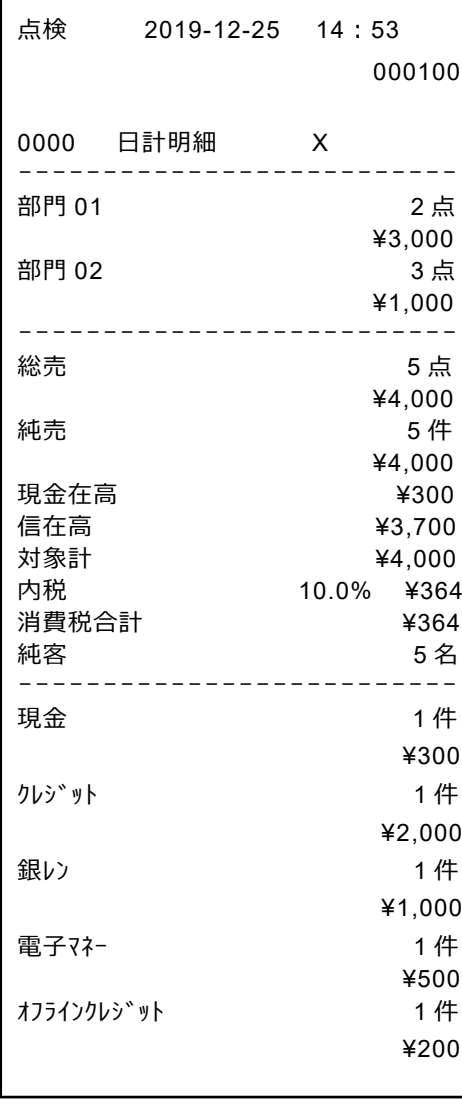

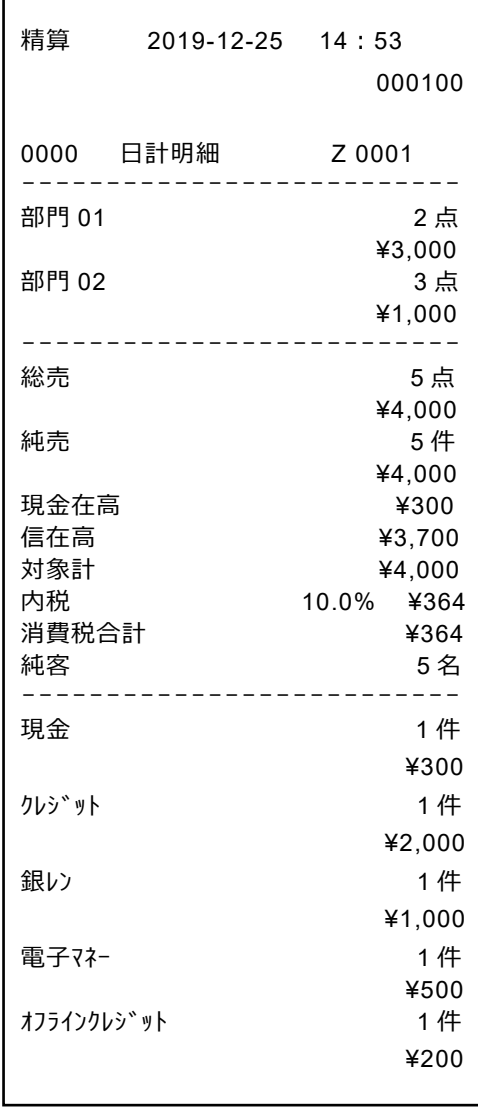

## <span id="page-14-0"></span>**毎日の営業終了後に行うこと**

**1日の営業終了後(レジ精算終了後)に、決済端末で必ず日計処理 を行なってください**。日計処理を行なわないと、カード会社に売上データが 送信されません。

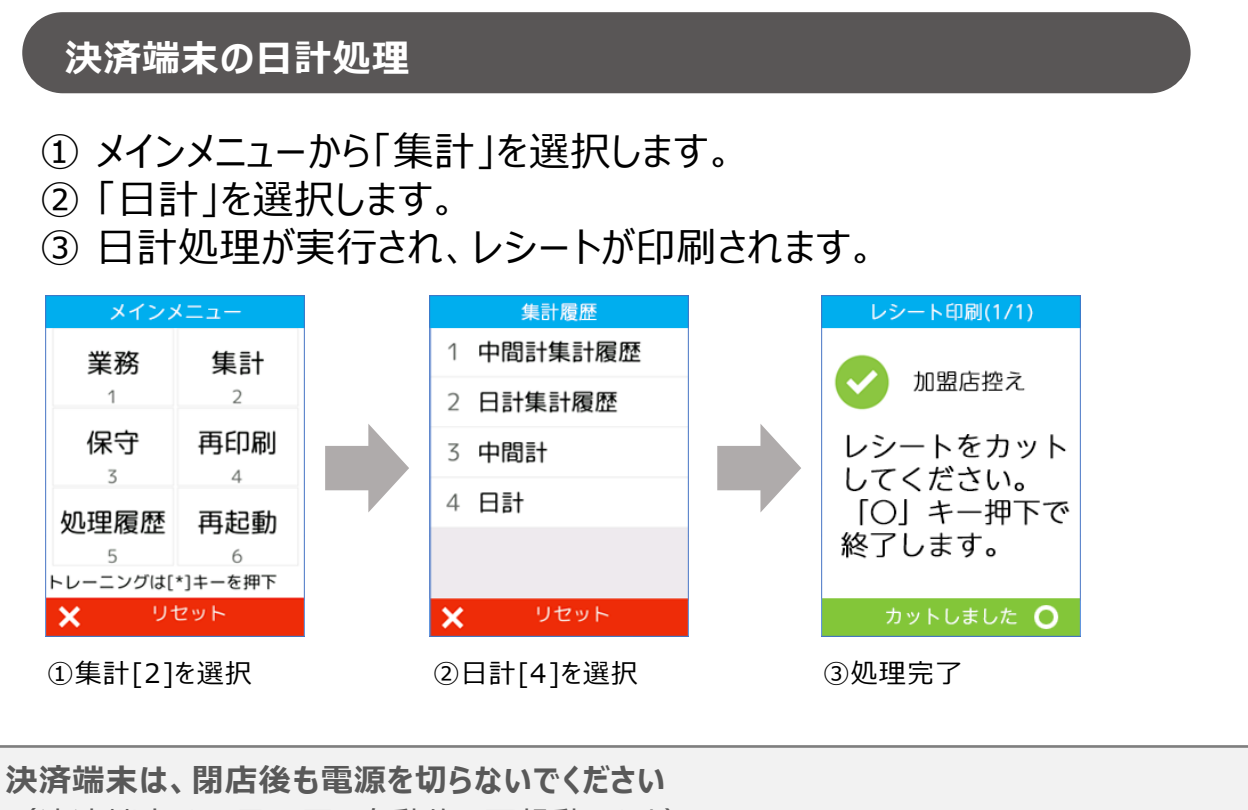

(決済端末は1日1回、自動的に再起動します)。

#### <span id="page-15-0"></span>**クレジットの承認後売上を行なう場合**

クレジットの承認後売上を行なう場合は、決済端末単体で操作します (承認後売上の連動には対応していません)。決済端末で「承認後売 上」した取引を、レジで「クレジット」取引として登録する場合は、以下のよう に操作してください。

決済端末でのクレジット承認後売上の操作については、べスカ株式会社が提供する取扱説明 書をご参照いただくか、べスカ サポートセンターにお問い合わせください。

- 1. 決済端末で「承認後売上」した商品をレジで登録し、「小計」キーを押 します。
- 2. 「オフライン クレジット」キーを押します。 レシートが印刷され、処理は終了です。

**オフライン クレジット**

ここで「クレジット」キーを押すと、決済端末に処理が連動されてしまいます。 決済端末側では既に承認後売上を行なって決済は完了しているため、レ ジで連動処理を実行すると、決済端末で同一の取引を重複して処理す ることになります。**「オフラインクレジット」キー(決済端末と連動しない通 常のクレジットキー)**を押すことで、決済端末と連動させずに、レジ単体 で締めることができます。この操作は、次ページの**<決済端末の処理は成 功したが、レジでエラーが発生した場合>**と同じです。

#### <span id="page-16-0"></span>**決済端末の処理は成功したが、レジでエラーが発生した場合**

決済端末で決済処理が成功したにも関わらず、処理結果を決済端末から レジに送信する際に何らかの障害が発生し、レジ側ではエラーと判定されて しまうケースが可能性としては考えられます。

決済端末で決済は完了(成功)しているため、再度レジで連動処理を 実行すると、決済端末で同一の取引を重複して処理することになります。 そのため、このようなケースが発生した場合、**決済端末と連動しない方法 でレジの取引を完了させる**必要があります。

#### **決済端末と連動しない登録(締め)方法**

- 1. レジ画面にはエラーが表示され、レジは売上登録中(小計後)の状 態に戻っています。
- 2. 「オフライン クレジット」キーを押します。 レシートが印刷され、処理は終了です。

**オフライン クレジット**

ここで再度、電子決済キーを押すと、決済端末に処理が連動されてしま ั๊ันสัง います。**「オフラインクレジット」キー(決済端末と連動しない通常のクレ ジットキー)**を押すことで、決済端末と連動させずに、レジ単体で締めるこ とができます。この操作は、前ページの**<クレジットの承認後売上を行な う場合>**と同じです。

# <span id="page-17-0"></span>**エラーについて**

決済端末との連動処理中にエラーが発生すると、レジの画面にエラーメッセ ージが表示され、レジは売上登録中(小計後)の状態に戻ります。エラー メッセージをクリアする場合は、「C」キーを押します。

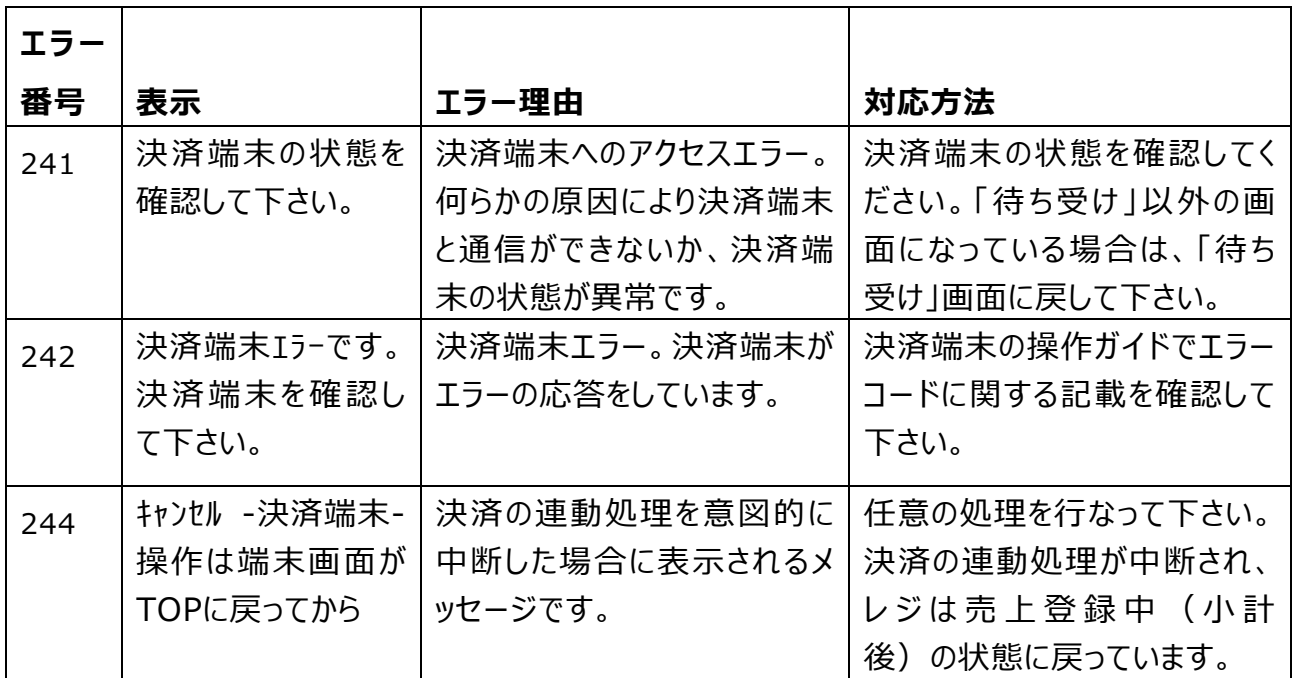

## <span id="page-18-0"></span>**お問い合わせ先**

● レジの操作方法や故障などに関するお問い合わせ

0570-001166 **カシオレジスターお客様相談センター** 受付時間: 月曜日~土曜日 AM9:00~PM5:30(日・祝日・弊社指定休業日は除く)

⚫ 決済端末 V200c の操作方法や故障などに関するお問い合わせ

受付時間: 365 日 AM8:00~PM8:00 **べスカ サポートセンター** (※電話番号は、『Verifone V200c 操作ガイド』の巻末をご参照ください)

- 決済のご契約(加盟店契約)に関するお問い合わせ
- 決済の振込金額のご照会
- 決済の売上金額のご確認・訂正 など

**ご契約のカード会社、もしくはカード会社指定の連絡先にお問い合わせください。**

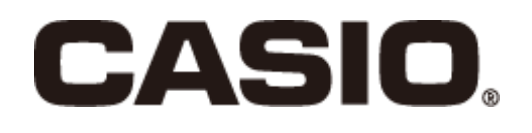

## CA1911-A

本マニュアルは 2019 年 11 月現在のものです。 改良のため、お断りなく内容を変更する場合が あります。あらかじめご了承ください。